## **Ouvrir le logiciel**

Créez un raccourci sur votre bureau pour lancer WhiteCat d'un clic. Retrouvez le chemin et le « tiroir » où vous avez installé WhiteCat au moment du téléchargement et recherchez l'icône de WhiteCat dans la liste des fichiers installés dans le dossier WhiteCat :

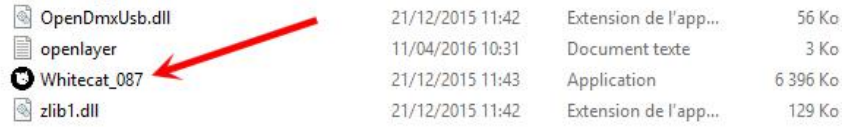

Clic droit sur l'icône, clic gauche sur Nouveau, clic gauche sur « Raccourci » :

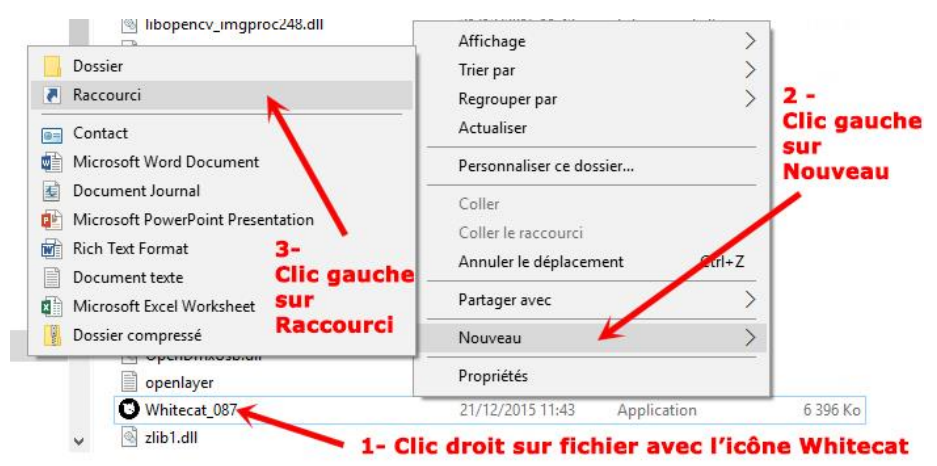

L'icône de raccourci apparaît dans la liste : cliquez-glissez la sur votre bureau : Cliquez sur l'icône, le logiciel se lance et la page de l'espace de travail s'ouvre.

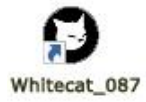

## **Interface de WhiteCat :**

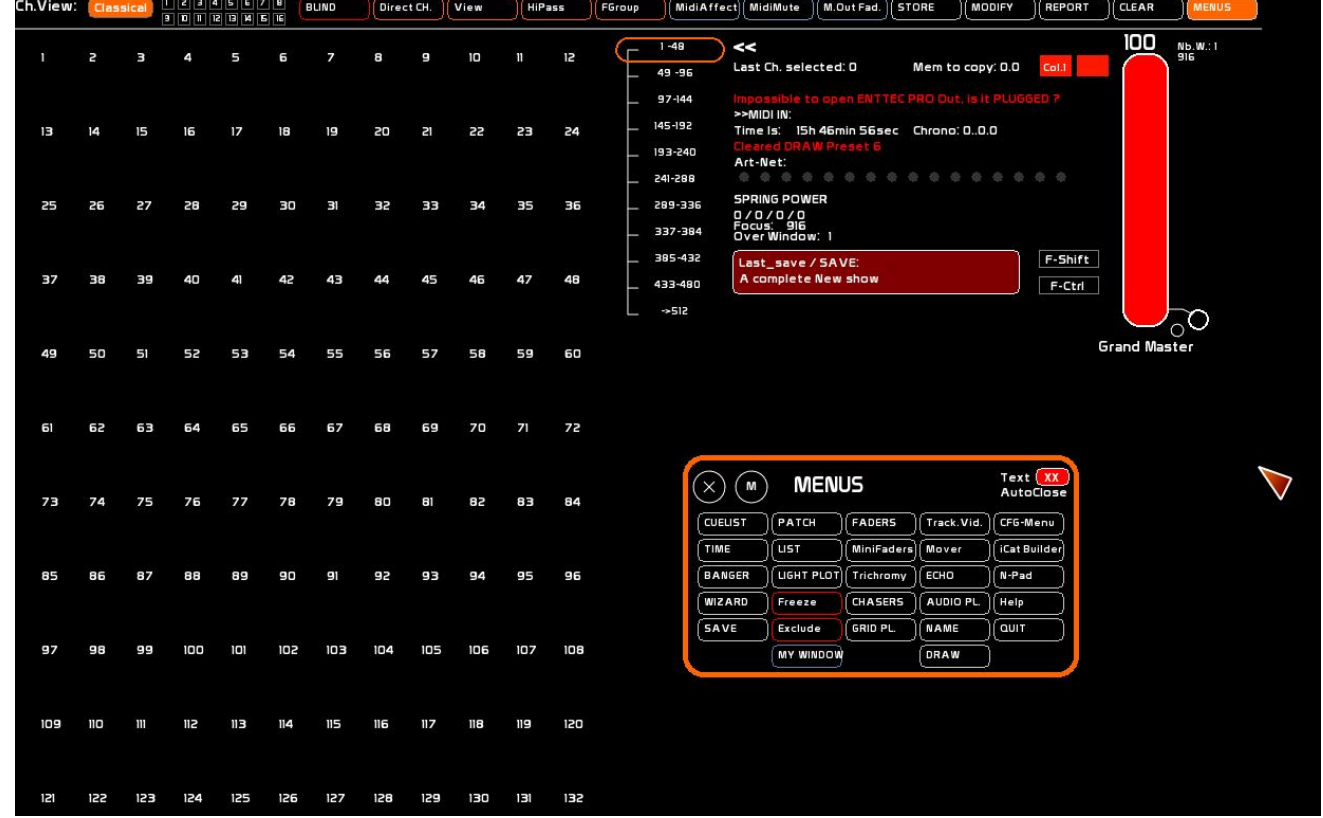

## **Les zones de l'écran d'accueil :**

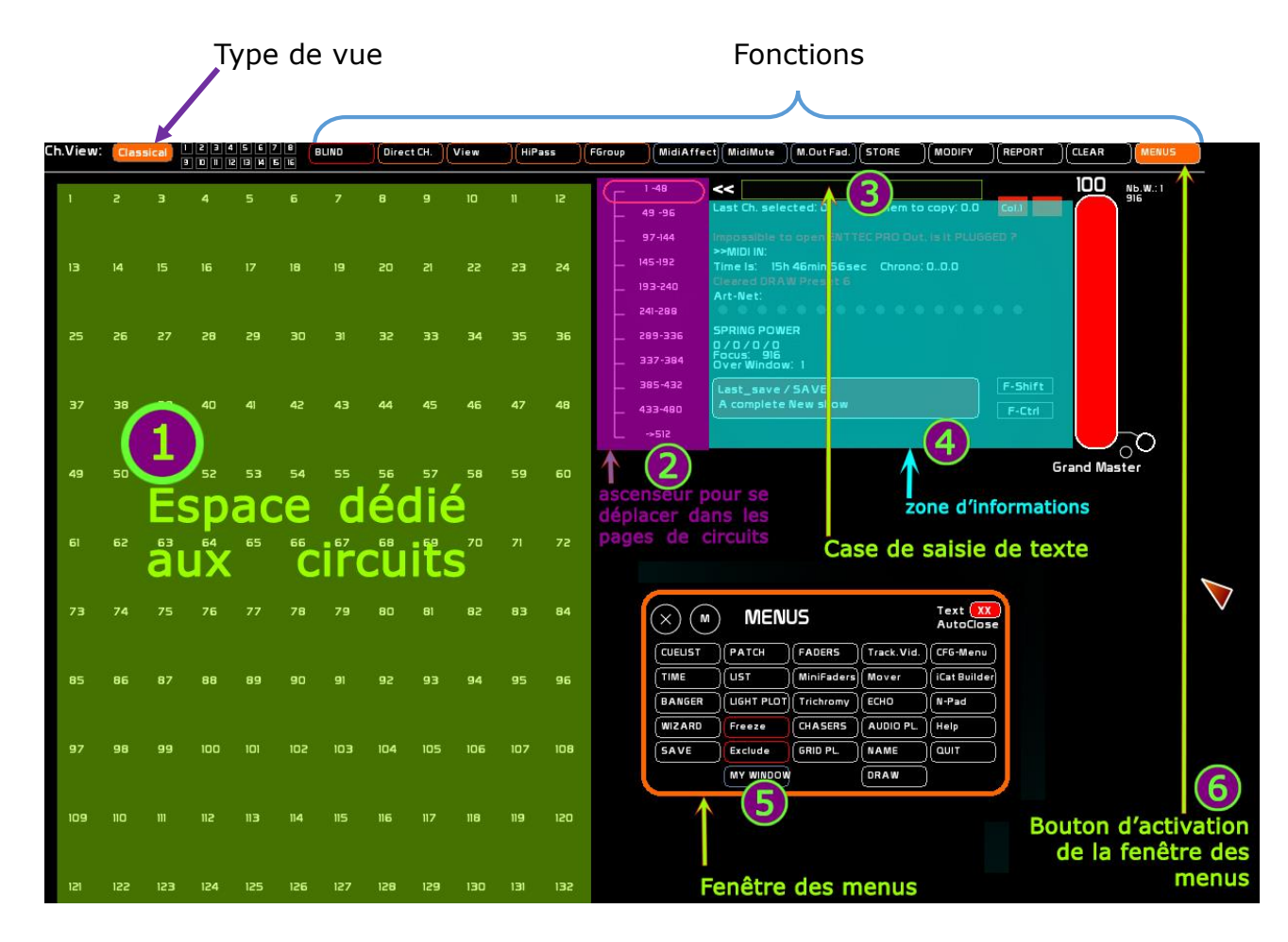

Ê Zone destinée à la sélection et à la manipulation (réglage d'intensité) des circuits

**2** Ascenseur pour se déplacer rapidement dans les pages de circuits : cliquer-glisser sur le bouton de l'ascenseur.

- <sup>8</sup> Fenêtre de saisie de texte
- 

ÍFenêtre d'affichage d'informations

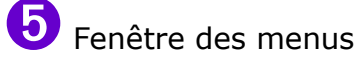

6 Bouton d'accès à la fenêtre des menus (Il est possible aussi de faire simplement un clic droit dans l'espace de travail, et la fenêtre des menus s'ouvre)

# **Configurer l'espace de travail**

Cliquer sur le bouton « **MENUS** » dans la barre des fonctions en haut de l'écran :

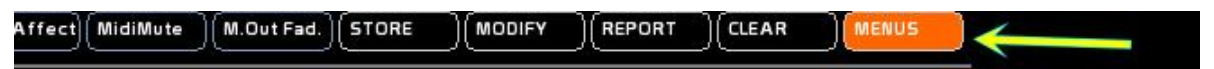

La fenêtre « **MENUS** » s'ouvre :

Cliquer sur le bouton **CFG-Menu**, en haut à droite de la fenêtre :

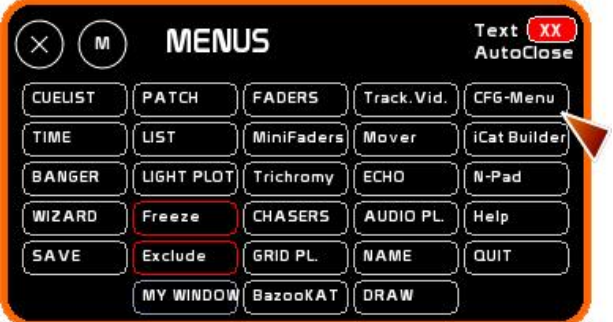

La fenêtre de configuration s'ouvre :

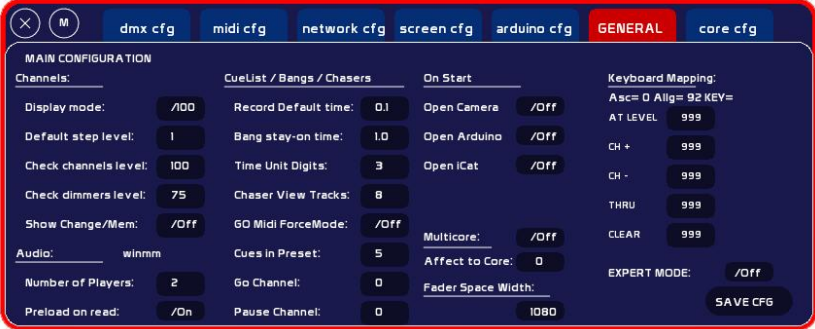

Ê Cliquer sur l'onglet de configuration de l'écran : **screen cfg**

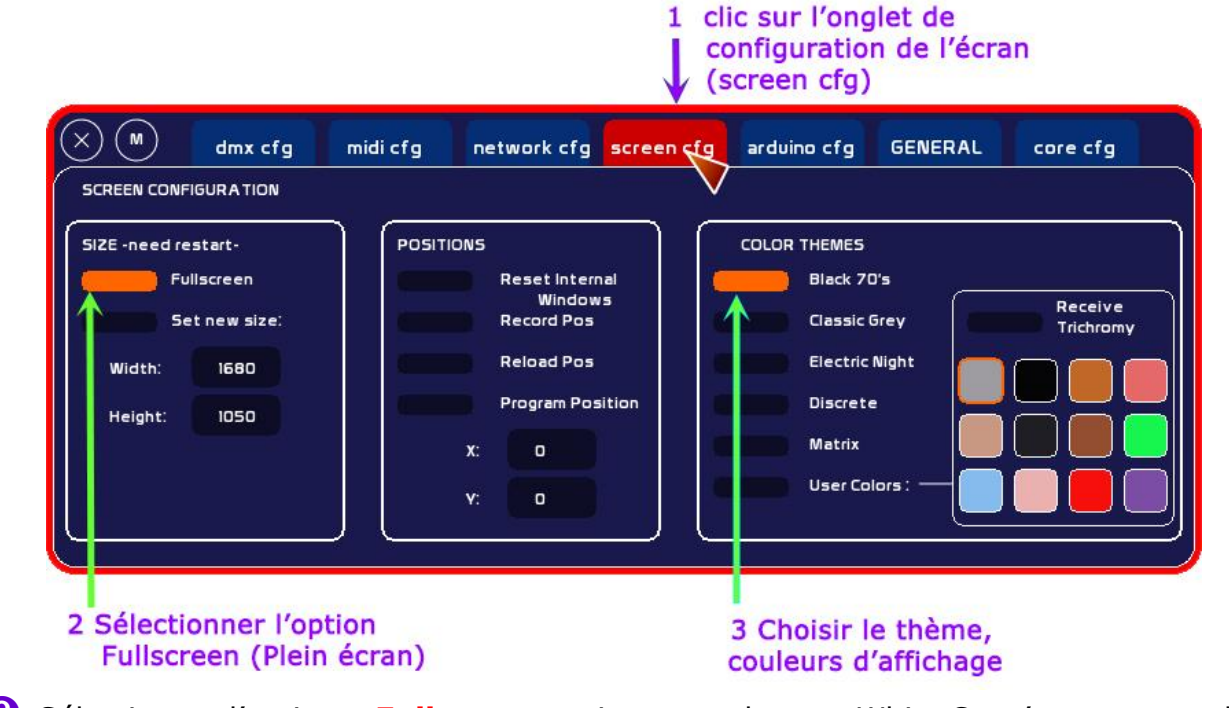

**2** Sélectionner l'option « **Fullscreen** » si vous voulez que White Cat s'ouvre en mode « Plein écran ».

 **Sinon**, sélectionner « **Set new size »** et entrez les valeurs de hauteur et de largeur correspondant à la dimension de la fenêtre que vous souhaitez, en procédant de la manière suivante :

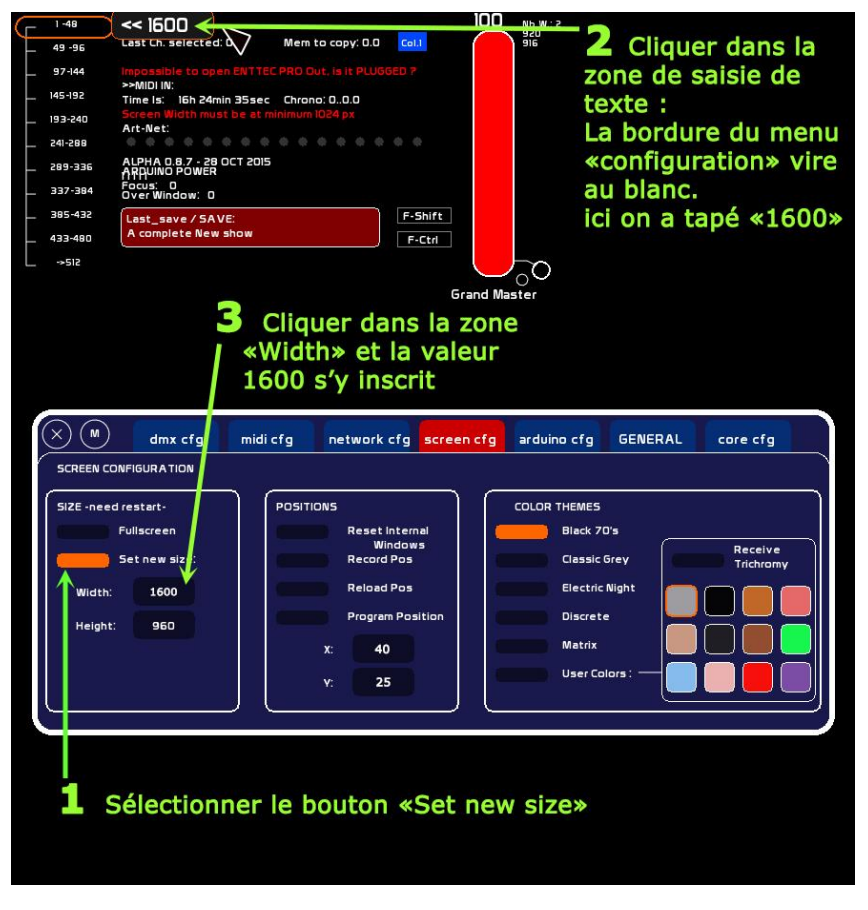

Ê Activer le bouton « **Set new size** »

<sup>2</sup> Cliquer dans la zone de saisie de texte : La bordure rouge du menu de configuration devient blanche.

Au clavier, inscrivez la valeur en pixels de la largeur de la fenêtre dans laquelle s'ouvrira WhiteCat : ce que vous tapez au clavier s'inscrit dans la case de saisie de texte (ici : **1600**)

<sup>6</sup> Cliquer dans la case correspondant à la largeur (**Width**) dans le menu de configuration : la valeur saisie au clavier s'inscrit dans la case.

Effacer avec la touche d'effacement du clavier la valeur 1600 et entrer la valeur de la hauteur de la fenêtre (ici **960**)

Cliquer dans la case correspondant à la hauteur (**Height**) de la fenêtre dans laquelle s'ouvrira WhiteCat : la valeur saisie au clavier s'inscrit dans la case.

Pour centrer la fenêtre de WhiteCat dans votre écran, modifiez les valeurs de position d'origine de « x » et de « y » (0 par défaut) dans le sous-menu « **POSITIONS** » en procédant de la même manière (cliquer dans la fenêtre de saisie de texte, tapez la valeur de x (*ici 40*)), cliquer dans la case de x dans le menu de configuration) : la valeur « 40 » s'affiche dans la case de « x ». (Idem pour y : *ici valeur 25*)

Cliquer sur l'onglet « **GENERAL** » du menu de configuration. Sauvegardez en cliquant sur « **SAVE CFG** » Fermez WhiteCat en cliquant sur le bouton « **Quit** » dans la fenêtre « **MENUS** ». Relancez WhiteCat.

ADEC 56 / Avril 2016 / **BG** [www.adec56.org](http://www.adec56.org/) 4

## **Configurer le mode DMX**

**WhiteCat** est un logiciel d'éclairage orienté «Théâtre» et « Danse». Il a été conçu, mis au point et développé par Christoph Guillermet :

<http://www.le-chat-noir-numerique.fr/>

**WhiteCat** est un logiciel « open source ».

À l'aide d'un petit boîtier d'interface, il peut générer du langage DMX en sortie de PC : autrement dit, le clavier de notre ordinateur devient une console lumière commandant les gradateurs qui alimentent les projecteurs sur le plateau. C'est le successeur de « *Schwartzpeter* » traité dans les **fiches n° 10-2 à 10-8**.

### **Quel boîtier d'interface ?**

Plusieurs boîtiers d'interface sont possibles.

Citons en deux :

Le boitier ENTTEC Open DMX USB (lien **[ici](http://www.thomann.de/fr/enttec_open_dmx_usb_interface.htm)**)

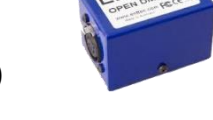

Le **Boîtier ENTTEC PRO DMX USB** (lien **[ici](http://www.thomann.de/fr/enttec_dmx_usb_pro_interface.htm)**)

Ce boîtier est plus cher mais recommandé car il possède un dispositif d'isolation qui protège l'ordinateur de tout retour électrique par la tresse de terre du data.

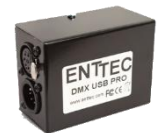

#### **Lancer WhiteCat**

Si elle n'est pas ouverte, ouvrir la fenêtre « **MENUS** » en activant le bouton « **MENUS** » en haut à droite dans la barre des tâches, ou avec un clic droit dans l'espace de travail. Activer le bouton « **CFG Menu** ». La fenêtre de configuration s'ouvre.

- Ê Sélectionner l'onglet « **dmx cfg** ».
- **2** Sélectionner le boîtier d'interface : ici sélection du boîtier ENTTEC PRO
- $\bullet$  Une information apparaît en rouge en bas de la fenêtre : elle indique l'impossibilité d'ouvrir Enttec Pro : ce qui est tout à fait normal puisque notre boîtier d'interface n'est pas encore connecté à l'ordinateur.

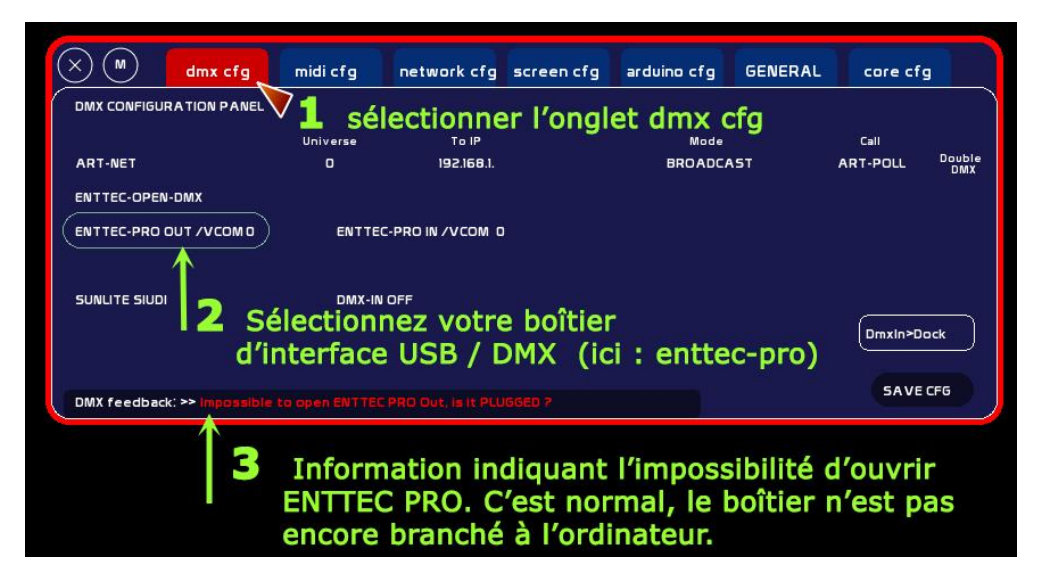

White Cat est configuré : les choses sérieuses vont pouvoir commencer !